# **9 Set Modbus Priority**

Use this screen if Modbus Priority is to be set.

Enter up to five different priorities, based on Originating IP Address, Modbus ID, Modbus Function Code, or a combination of these.

Modbus ID has a valid range from 1 to 247.

Function Code has a valid range from 1 to 99.

# **10 Set Modbus Priority**

- If you have completed the configuration, click **Save** to save the configuration to the serial server. Allow 15 seconds for the Gateway to reboot.
- Click **Connect**. You should see a list of all devices on the network, including your new device. If you do not see your new device, please refer to the Troubleshooting tips. You may now log out.

# **11 Troubleshooting**

The primary check for correct operation is the device LEDs.

- For advanced information, see the Configuration Manager menu, at the top of Vlinx Modbus Gateway screen.
- Select **Diagnostic** for a check of communications status with attached MESR424/s device, and then select the device for which the communications check is desired. A report of reply times and ping statistics is generated and can be saved.
- Select **Monitor** to review activity logs of attached MESR424 device/s, then select device for which logged information is needed.
- Logged information includes Time, Source & Destination, Type of Event, Subscriber ID, Data Collected, and Information the Vlinx Modbus Gateway Manager program has gathered since current login of the affected device.

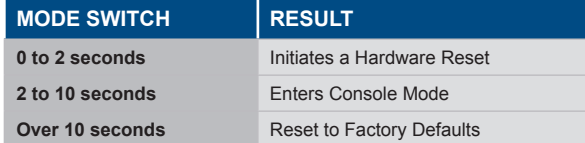

# **12 UL Class 1 / Division 2**

SUITABLE FOR USE IN CLASS I, DIVISION 2, GROUPS A, B, C AND D HAZARDOUS LOCATIONS, OR NONHAZARDOUS LOCATIONS ONLY. CONVENANT À L'EMPLOI DANS LES SITES DANGEREUX DE CLASSE I, DIVISION 2, GROUPES A, B, C ET D, OU DANS LES SITES NON HASARDEUX SEULEMENT

#### WARNING - EXPLOSION HAZARD - SUBSTITUTION OF ANY COMPONENT MAY IMPAIR SUITABILITY FOR CLASS I, DIVISION 2.

ATTENTION - DANGER D'EXPLOSION - LA SUBSTITUTION DE COMPOSANTS PEUT ENTRAÎNER UNE ADÉQUATION À LA CLASSE I, DIVISION 2.

Documentation Number: 710-11135-00\_r2\_MESR424x\_2118qsg

## Maximum Surrounding Air Temperature: 80 °C

Température maximale de l'air ambiant: 80 °C

#### The unit is to be powered by a Class 2 power source, of a grounded-type, when power is applied to the barrel connector.

L'unité doit être alimentée par une source d'alimentation de classe 2, de type mise à la terre, lorsque le connecteur du canon est alimenté.

#### THE POWER CABLE MUST HAVE A MINIMUM RATING OF 80°C.

LE CÂBLE D'ALIMENTATION DOIT AVOIR UNE INDICATION MINIMALE DE 80  $^{\circ}C$ .

#### Power cannot be applied to both the terminal block and barrel connectors simultaneously.

L'alimentation ne peut pas être appliquée simultanément aux connecteurs du bornier et du barillet.

#### The use of coaxial cable for the field wiring shall be in accordance with Class 2/Class 3 requirements in Article 725 of the NEC.

L'utilisation d'un câble coaxial pour le câblage sur site doit être conforme aux exigences de classe 2 / classe 3 de l'article 725 du NEC.

One Conductor Per Terminal Un conducteur par borne

Use Copper Wire Only Utiliser uniquement du fil de cuivre

Wire Size: 28 to 16 AWG Taille de fil: 28 à 16 AWG

Tightening Torque: 5 KG-CM Couple de serrage: 5 KG-CM

Wire Temperature Rating: 105 °C Minimum (Sized for 60 °C Ampacity) Indice de température du fil: 105 °C Minimum (calibré pour 60 °C)

## 80 °C Maximum Surrounding Ambient Air Temperature

80 °C Température ambiante ambiante maximale

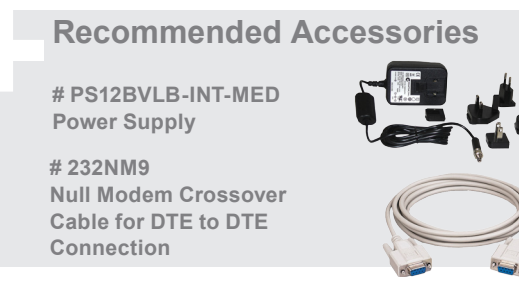

## **B-B SMARTWORX**

**Powered by** 

**ADVANTECH** 

## **1 (888) 948-2248 |** Europe: **+353 91 792444**

707 Dayton Road | PO Box 1040 | Ottawa, IL 61350 Phone: (815) 433-5100 | Fax: (815) 433-5109 www.advantech-bb.com | E-mail: support@advantech-bb.com

# **QUICK START GUIDE**

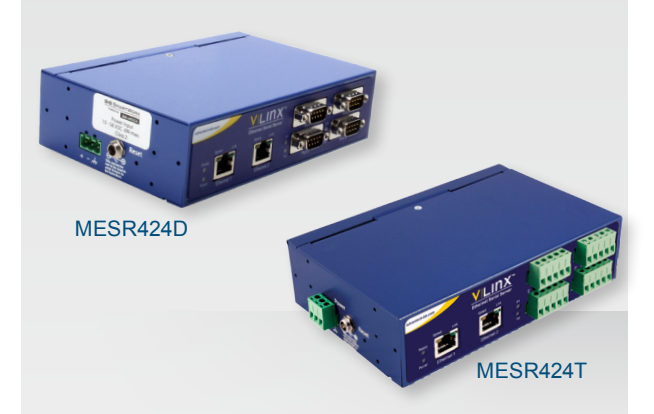

## **Model MESR424D or MESR424T**

Industrial Modbus Ethernet to Serial Gateway

**Before you begin, be sure you have the following:**

- + MESR424x unit
- + CD with Software and Manual/s
- + Mounting Accessories Kit
- + Additional items **required** but not included: - Ethernet cable(s)
	- Null modem cable(s)
	- Power supply for terminal block or barrel connector

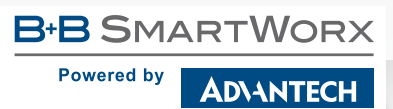

# **Product Overview 11** Set Up Hardware

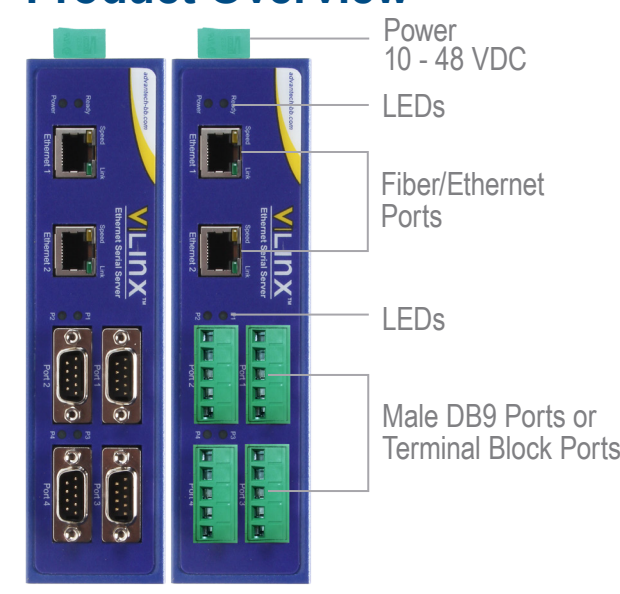

# DB9 Male Outside  $1, 2, 3, 4, 5$

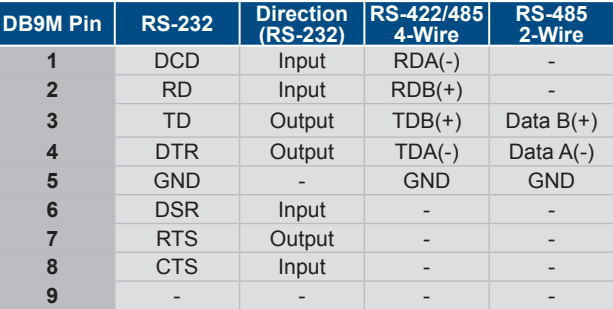

#### **LEDs**

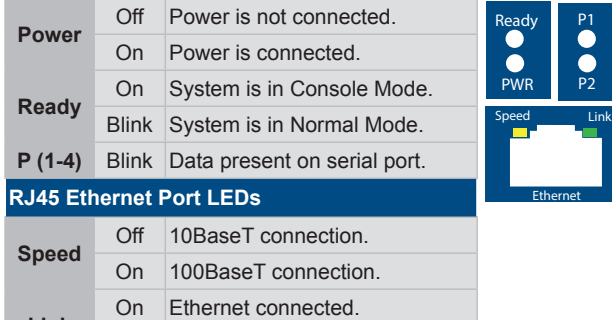

#### **Link** Blink Data present on Ethernet port.

**1.** Power the device.

- **2.** Connect the top RJ45 to a network drop using a standard network cable. (RJ45 ports on the model shown are interchangeable. One may be used for pass-through Ethernet.)
- **3.** Connect the Serial Device(s). RS-232 with DB9: straight-through for DCE device. Null modem for DTE device. RS-422/485 with terminal blocks.

# **2 Installation & Setup**

- **1.** Use included CD to install Vlinx™ Modbus Gateway Manager. If Autorun does not start, go to "My Computer" and select the CD drive. You will see a Vlinx MESR icon. Double-click it to launch the installation.
- **2.** To open Vlinx Modbus Gateway Manager, click:

#### **Start\Programs\B&B Electronics\Vlinx\Vlinx Modbus Gateway Manager**

**Note**: If the device does not connect, cycle (unplug-replug) power, then try again.

- **3.** To configure via the network, select **Network**.
- **4.** If you know the IP address, select *"The device is at this address,"* and type in the IP address. If not, select *"I don't know the IP address of the device."* Click **Connect**.
- **Alternate Method:** Open a web browser and type the IP address of the Gateway in the Address Bar. When the Gateway is found, the Login window will appear.
- **5.** Click **Login**. Password is blank from factory. No password is necessary to operate the MESR unit. The Configuration/General page appears.

## **3 Set Up Network**

- *"I want DHCP"* is preselected to set up the network using dynamic IP addressing. The gateway is set up at the factory to receive an IP assignment from a DHCP Server.
- **1.** If a DHCP Server is not available on your network, it will default to 169.254.102.39.
- **2.** If a DHCP server is not available and the default address does not work on your PC, change your PC network settings to IP Address: 169.254.102.1, Subnet Mask: 255.255.0.0, Default Gateway: 169.254.1.1.
- If you are not able to use these settings, refer to the user manual for directions to change the Gateway's TCP/IP settings.

# **4 Setting Up TCP Option**

**Note:** Vlinx Modbus Gateway Manager software contains default parameter values that are common to most Modbus networks.

## **TCP Settings:**

 $\frac{1}{P2}$ 

"Connect to port" identifies TCP port used in TCP client mode. Valid range is 1 to 65535. Default is 502. Response timeout is the maximum response time. Valid range is from 1 to 65535. Default is 100ms.

#### **TCP Server Settings:**

- **Listen on Port i**dentifies TCP port in TCP server mode. Valid range **is from 1 to 65535. Default is 502.**
- **Limit the Number of Connections** controls the number of simultaneous TCP clients that can be connected.

**Connection Filter Mode** options like "allow everyone," "allow specific IP address" and "allow a range of IP addresses" control which TCP clients can connect.

# **5 Set Up Serial Port**

- **Note:** Vlinx Modbus Gateway Manager software contains default parameter values that are common to most Modbus networks.
- **1.** Change the Description of the serial port, if needed.
- **2.** Set the Mode to: RS-232, RS-422 (4-wire), RS-485 (2-wire) or RS-485 (4-wire).
- **3.** Set the Baud Rate to control the speed of the port. Valid rates range between 75 and 230.4k bits per second.
- **4.** Set the Data Bits to control the number of bits in each character. Only 8 bits is valid when the protocol of the device connected to the port is RTU.
- **5.** Top Bits controls the number of bits for end of character.
- **6.** Parity controls the error checking mode, with options of No Parity, Odd, Even, Mark and Space.

# **6 Set Up Modbus Port**

Select the Attached as Master or Slave.

- **1.** Select the Modbus protocol to be used, either RTU or ASCII.
- **2.** As needed, check option boxes for "Enable Modbus broadcast, "Enable 0Bh Exception" and "Enable serial message buffering."
- **3.** Select from 0 to 5 Modbus Serial Retries.
- **4.** Enter Milliseconds Modbus Message Timeout, from 1 to 65535.
- **5.** Enter Milliseconds TX Delay, from 1 to 65535.
- **6.** Set up additional Modbus ports the same way.

# **7 Set Up Port ID Remap**

Use this screen if Modbus Slave IDs are to be remapped. On each line, select a range of Modbus IDs to remap.

**1st box** - enter the first Modbus ID of the range to remap FROM. Valid port IDs range from 1 to 247.

**2nd box** - enter the last ID of the range to remap.

**3rd box** - enter starting ID of the range to remap TO.

**4th box** - auto fills based on ranges entered in first three columns. Set up additional ID ranges the same way.

# **8 Set Modbus ID Routing**

Use this screen if Modbus Slave IDs are to be rerouted.

On each line, select the range of IDs to re-route.

**1st box** - enter the starting ID. Valid IDs range from 1 to 247.

**2nd box** – enter the last ID of the range to re-route.

- **3rd box** enter the IP Address or Port that has slave devices attached.
- **4th box** shows the IP address of the slave device, if an IP address is chosen in the third box.